# **MANUAL MÓDULO DE PROTOCOLO/SIPAC UNIVASF**

[protocolocentral@univasf.edu.br](mailto:protocolocentral@univasf.edu.br)

87 2101-6832

2101-6835

## **Protocolo UNIVASF**

O Protocolo Central é o órgão que controla e providencia a recepção, tramitação, expedição e fluxo de documentos, correspondências e malotes, além da autuação, acompanhamento e demais procedimentos referentes a processos administrativos. Com atividades apoiadas num sistema operacional eletrônico, atende demandas internas e externas, prestando atendimento direto aos docentes, técnicoadministrativos e público externo, incluindo fornecedores, transportadoras e correios. As atividades desenvolvidas pelo Protocolo são indispensáveis a eficácia da política de gestão documental da instituição, uma vez que garantem o controle dos documentos arquivísticos em sua origem e controla todo o fluxo através de planos de classificação e tabelas de temporalidade previamente definidos.

## **SIPAC – Módulo de Protocolo – O que é?**

O Sistema de Protocolo é um dos módulos do Sistema Integrado de Patrimônio, Administração e Contratos (SIPAC) e tem como finalidade o controle de **processos e documentos eletrônicos**. O endereço utilizado para realização de acesso ao sistema é sig.univasf.edu.br/sipac e pode ser feito através de qualquer computador com acesso a internet, dentro ou fora da instituição.

## **Quem pode ter acesso ao módulo de Protocolo no SIPAC?**

Todos os servidores e funcionários terceirizados (desde que autorizados pela chefia de seus respectivos setores).

# **Perfis de Acesso**

 **Protocolo Central** – administrador do sistema, cadastrando unidades externas, unidades para tramitação externa, unidades para arquivo, tipos e modelos de documentos, orientando quanto à classificação dos documentos, grau de sigilo dos documentos, além da autuação e gestão do trâmite de processos, juntadas e retirada de peças.

- **Secretaria de Tecnologia da Informação** responsável pelo suporte técnico às demandas do sistema, inclusão de usuários terceirizados e permissões de usuários.
- **Chefes de setor** responsáveis pela assinatura de documentos, inclusão de modelos de documentos da unidade, além de todas as permissões do usuário comum.
- **Usuário comum** tem permissão para cadastro, recebimento e envio de documentos, recebimento e envio de processos, inclusão de documentos e despacho em processos.

# **Como fazer cadastro de usuário no sistema?**

O servidor poderá realizar o autocadastro na tela principal do sistema, clicando em "cadastre-se" e preenchendo um formulário, conforme figuras abaixo.

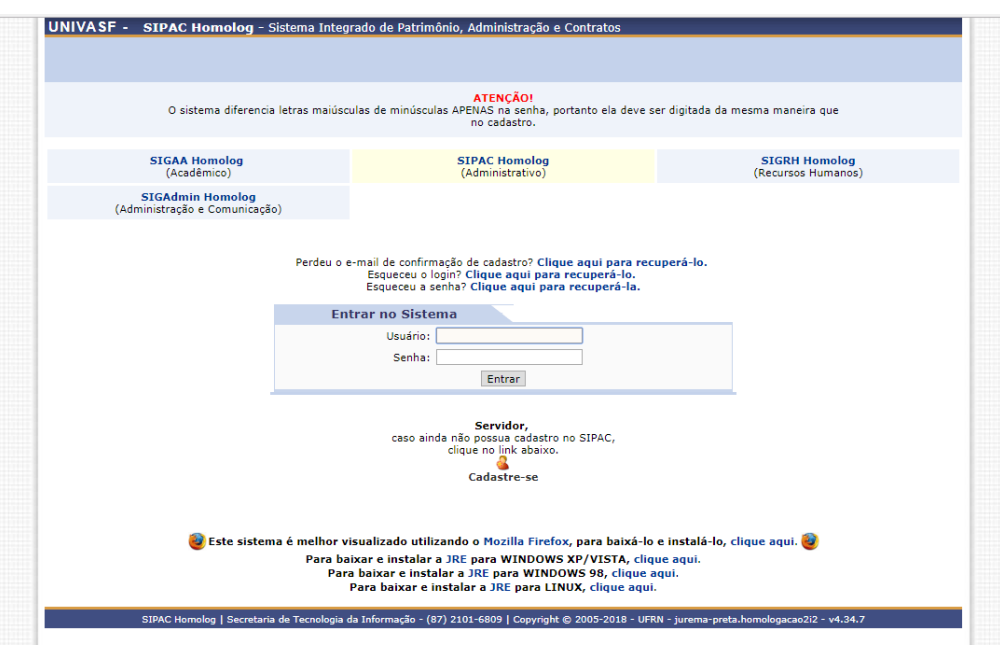

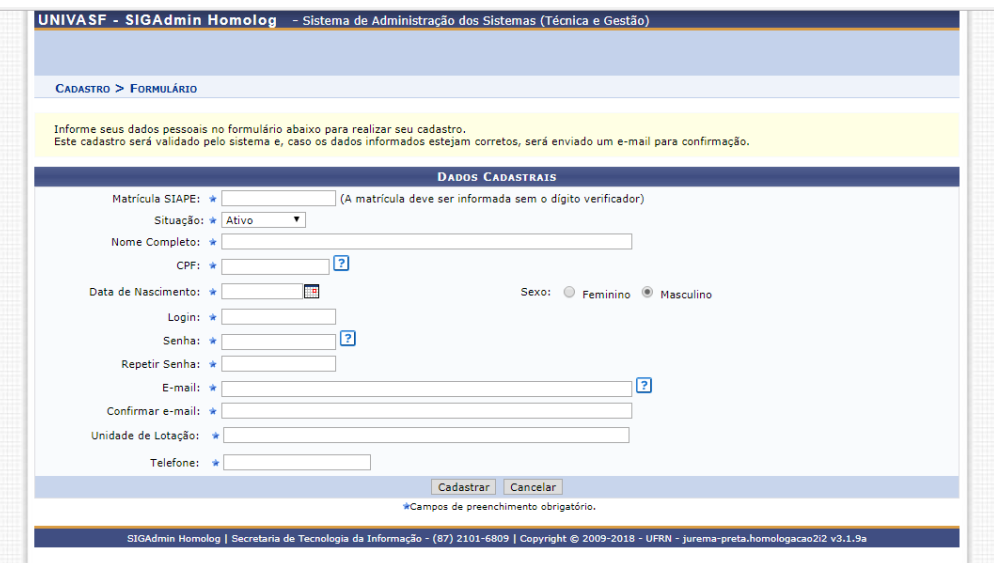

Após o autocadastro o usuário receberá um e-mail para validação do cadastro e terá acesso à todas as permissões de um usuário comum, sendo necessário, em casos de conveniente ampliação de permissões, a abertura de chamado no sistema de suporte da Secretaria de Tecnologia da Informação – STI, através do endereço [https://www.sistemas.univasf.edu.br/suportesti.](https://www.sistemas.univasf.edu.br/suportesti)

# **Como fazer cadastro de usuário terceirizado no sistema no sistema?**

Para cadastro de usuário terceirizado, será necessária a abertura de chamado no sistema de suporte da Secretaria de Tecnologia da Informação – STI, através do endereço [https://www.sistemas.univasf.edu.br/suportesti.](https://www.sistemas.univasf.edu.br/suportesti) O chamado deverá conter as seguintes informações: nome do colaborador, sexo, CPF, data de nascimento, carteira de trabalho, data de admissão, e-mail, setor/unidade e ramal.

# **O colaborador terceirizado poderá inserir documentos no sistema?**

O colaborador terceirizado poderá realizar o cadastro de documentos no sistema, entretanto, o documento deverá ser assinado eletronicamente por um servidor do setor/unidade.

# **Como acessar o módulo de protocolo no SIPAC?**

Após o login no SIPAC, será aberta a tela principal com todos os módulos do sistema, conforme figura abaixo. Para acessar o módulo de protocolo, basta clicar no ícone que o representa.

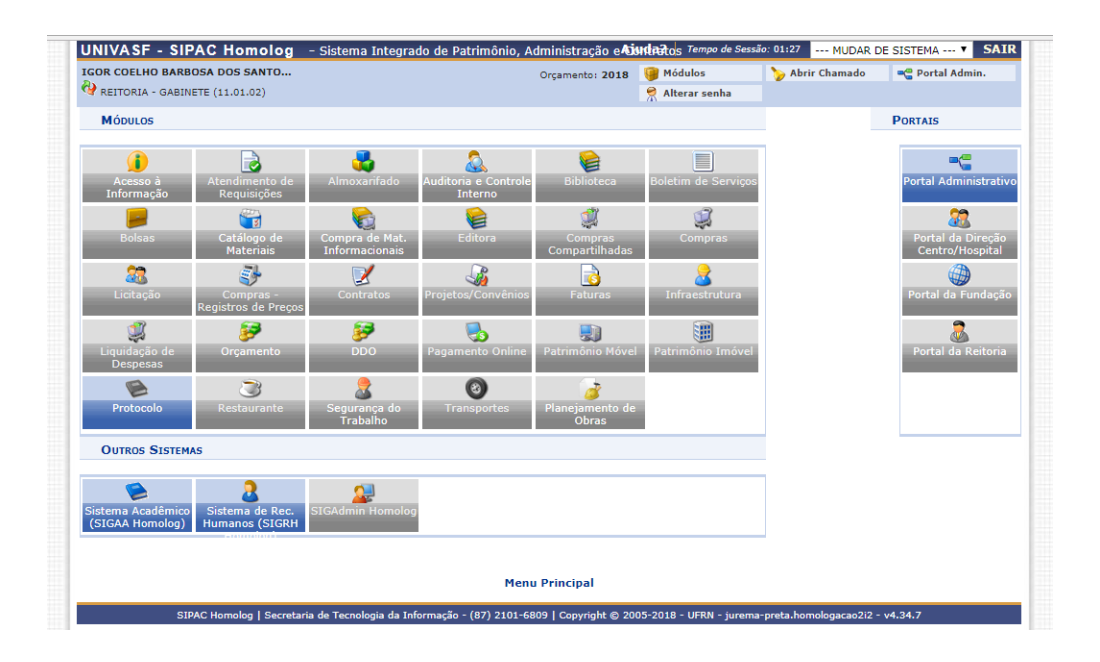

A tela inicial do módulo de protocolo traz duas opções de acesso, a mesa virtual, onde as operações são apresentadas de forma mais didática e integrada, e o menu, que apresenta as mesmas opções de operações de forma mais independente.

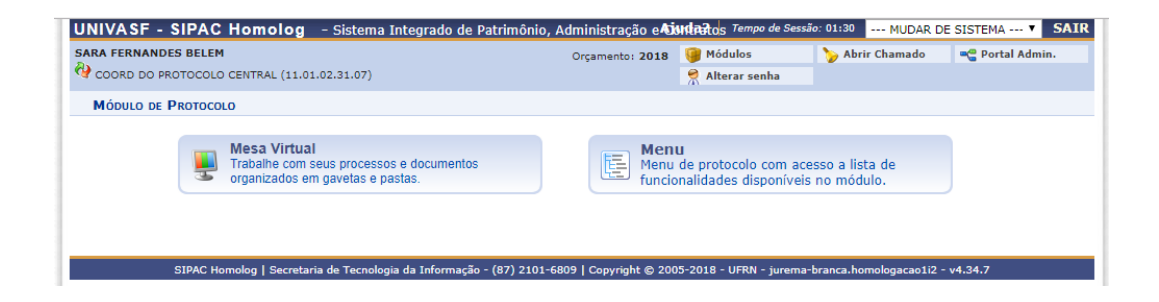

Ao acessar a mesa virtual, o usuário visualizará, na margem superior da tela, as abas de processos, documentos, despachos, memorandos e consultas/relatórios e na margem direita, os filtros de processos e documentos.

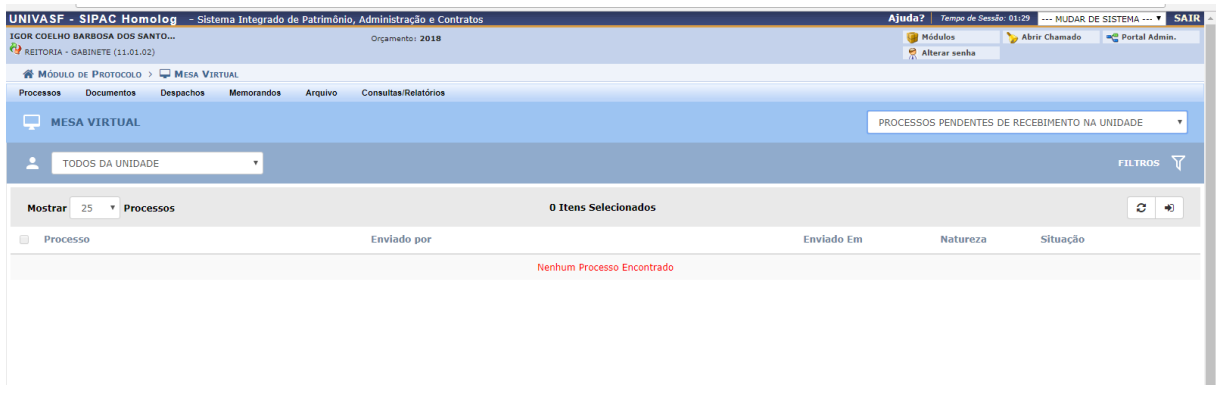

## **Como cadastrar um documento e enviá-lo?**

Na aba "documentos", clicar em "cadastrar documentos":

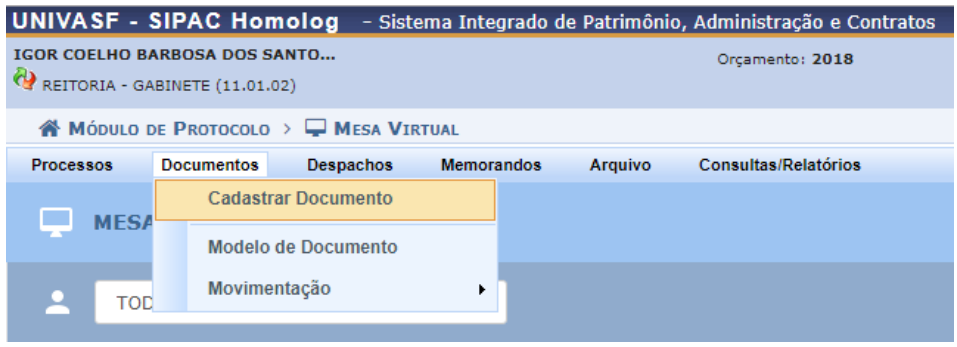

Preencher o formulário com os dados do documento: tipo do documento (memorando, requerimento, ofício, etc.), assunto do documento (utilizaremos a classificação CONARQ para o assunto do documento), natureza (ostensiva ou sigilosa), detalhamento do assunto e observações.

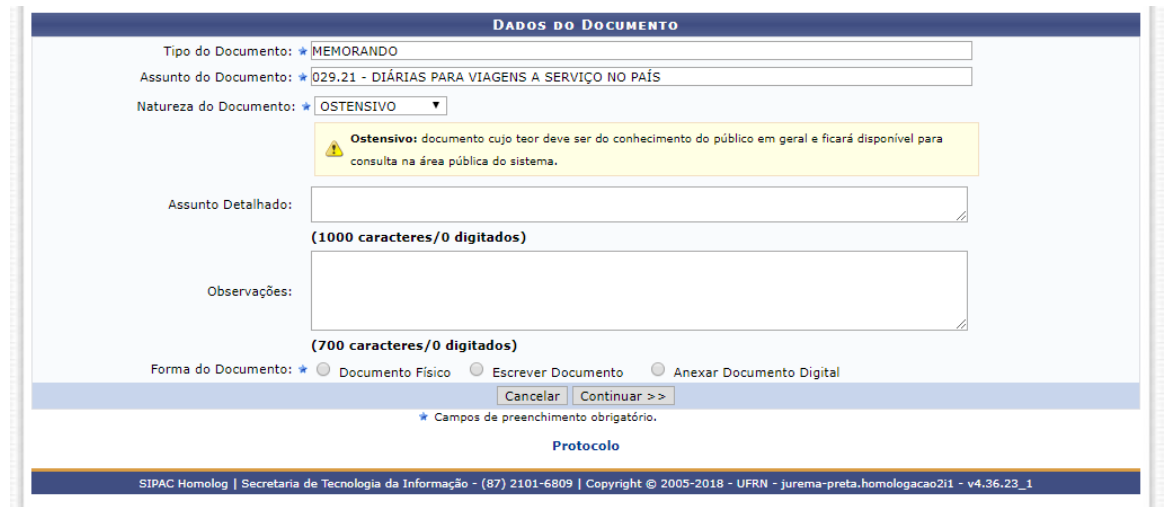

O sistema dará as opções de escrever o documento no momento de sua criação ou anexar um documento digital já existente. A opção documento físico não será utilizada pela Univasf, uma vez que não utilizaremos documentos físicos no SIPAC/módulo de protocolo.

No caso da escolha da opção "escrever documento", uma tela para digitação será aberta, podendo o usuário optar por digitar de forma livre ou utilizar modelo padrão (estabelecido pelo Protocolo Central) ou o modelo da unidade de lotação (os setores podem inserir modelos de documentos específicos).

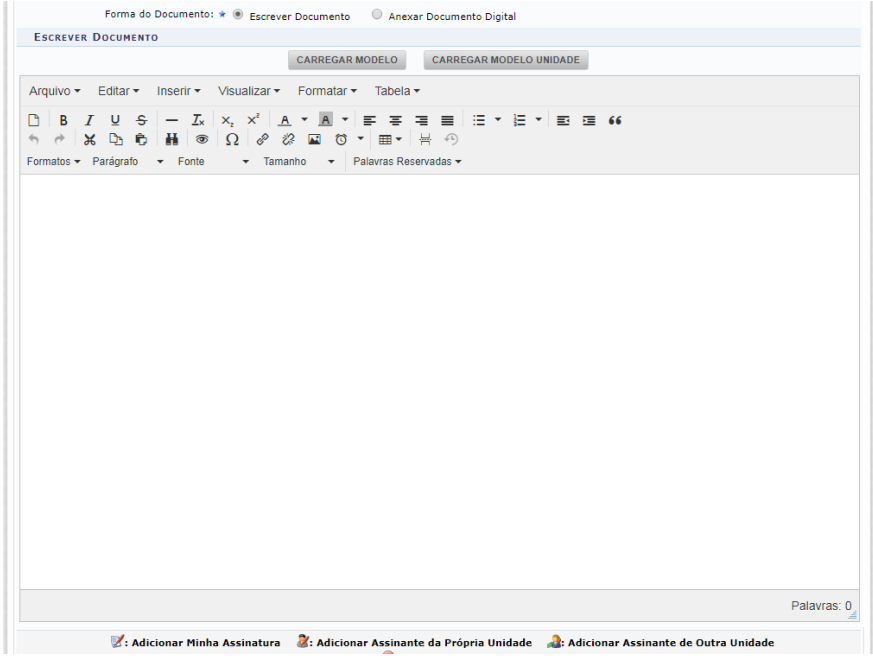

Optando por anexar um documento já existente, algumas informações serão solicitadas, como data de recebimento, responsável pelo recebimento, ou se trata de documento original, cópia simples ou cópia autenticada.

Em todos os casos deverá ser inserido, no mínimo, um assinante para o documento, que será sempre um servidor. As assinaturas podem ser inseridas pelo usuário quando ele mesmo for o assinante, ou quando o assinante for outro servidor da mesma unidade ou de outra.

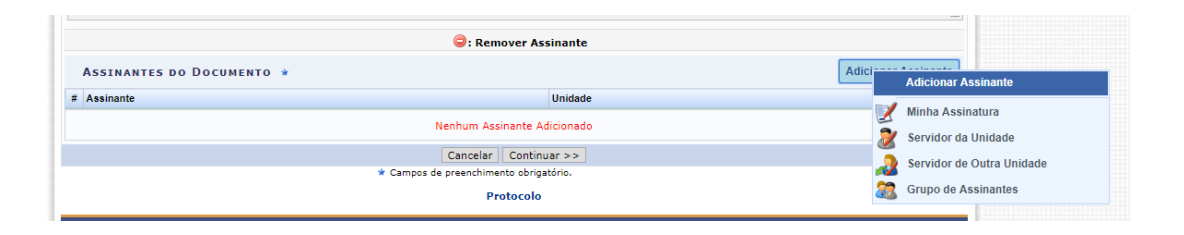

Quando o assinante for o próprio usuário que está realizando o cadastro, este poderá assinar de logo o documento ou em outro momento. Tratando-se dos casos de não ser o usuário que realizou o cadastro do documento, o assinante, este receberá notificação para assinar o documento inserindo cargo e senha.

Após a adição de assinantes, clicando em "continuar", um segundo formulário deverá ser preenchido com as informações do interessado, que pode ser servidor, aluno, credor, uma unidade (ou setor) ou outros. O documento pode ter um ou mais interessados e estes serão incluídos clicando em "inserir":

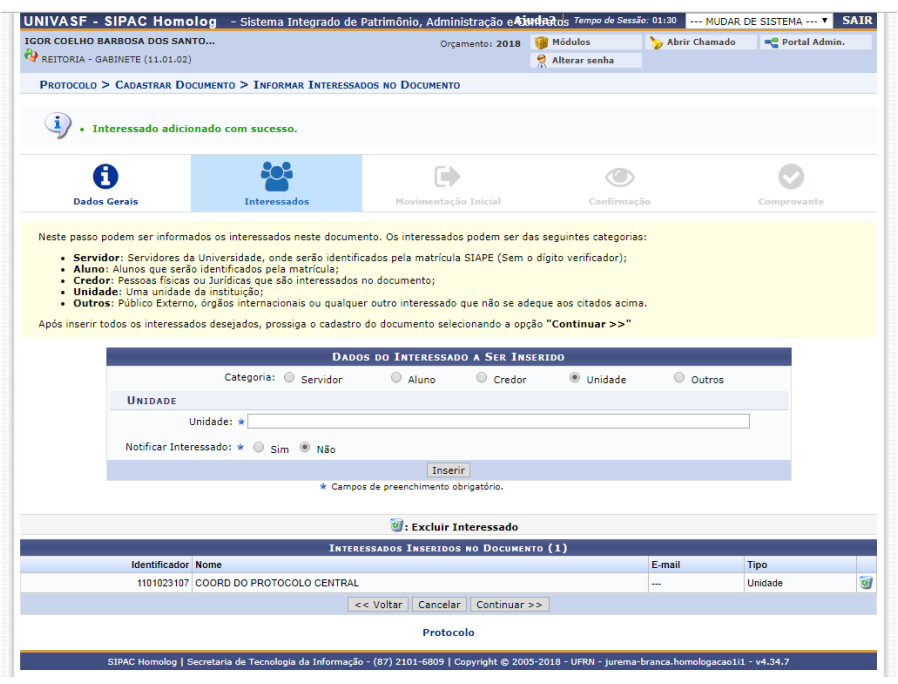

Posteriormente, serão solicitados os dados da movimentação do documento, como unidade de destino e de origem, se o documento é urgente ou não e um possível despacho.

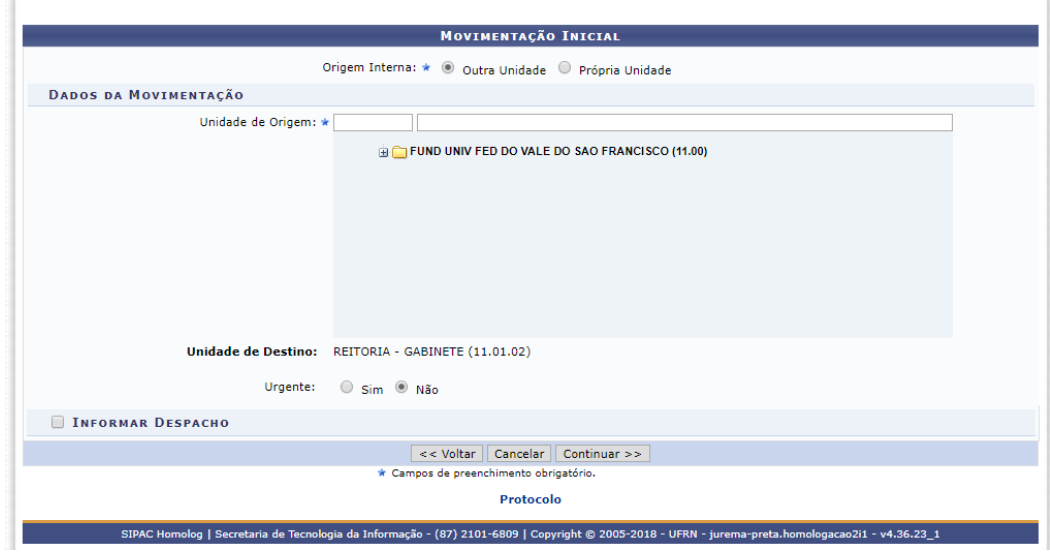

O despacho pode ser do tipo informativo ou decisório. No caso de despacho decisório, deverá ser informado se o parecer é favorável ou desfavorável. Em ambos os casos, estará disponível tela para digitação do despacho ou inclusão de arquivo digital.

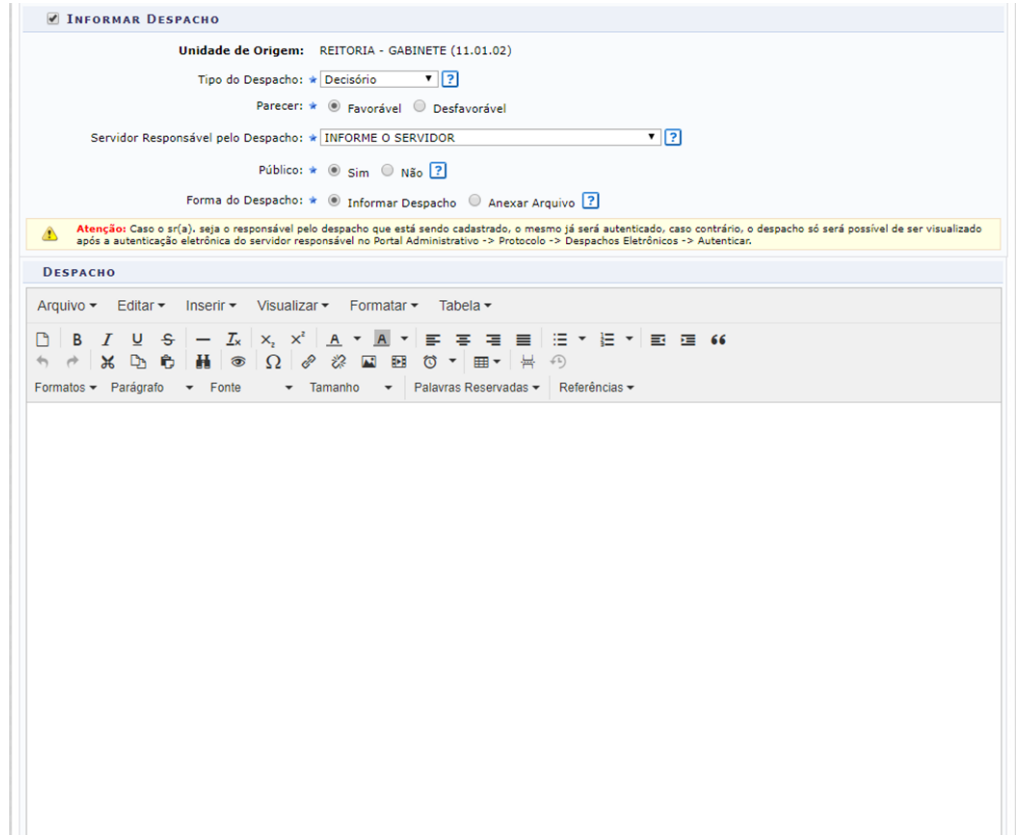

Ao confirmar a operação, o documento será criado e a opção confirmar enviará o documento ao destino já estabelecido nas etapas anteriores.

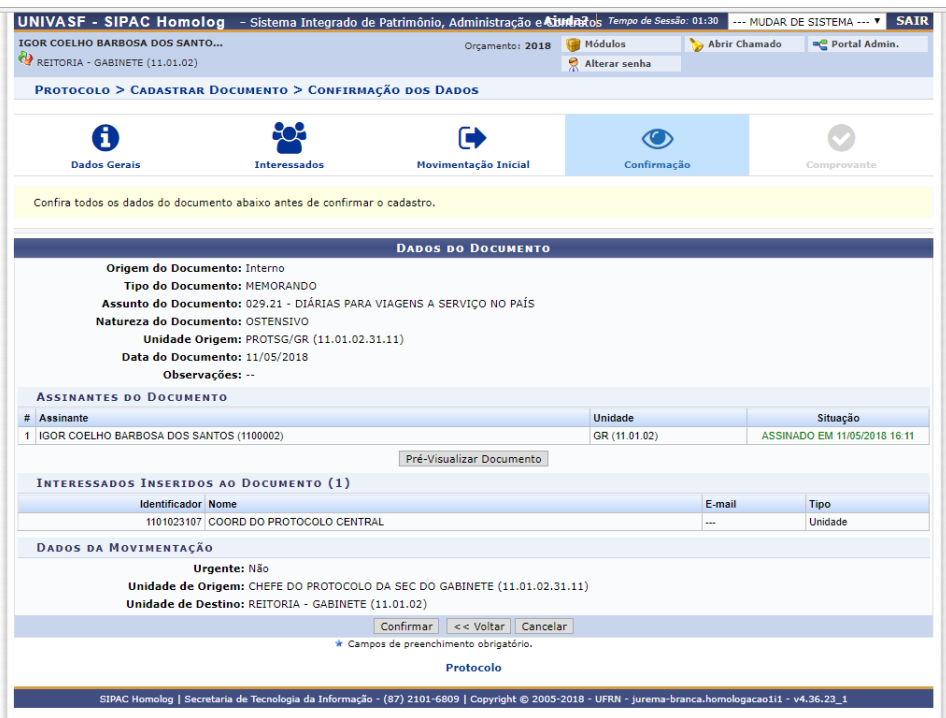

Após o envio do documento, o sistema dará as opções de imprimir comprovante de envio, visualizar o documento, cadastrar novo documento ou voltar a tela inicial do sistema. Vale ressaltar que **a opção imprimir comprovante não será utilizada dentro da instituição,** visto que o recebimento dos documentos se dará digitalmente.

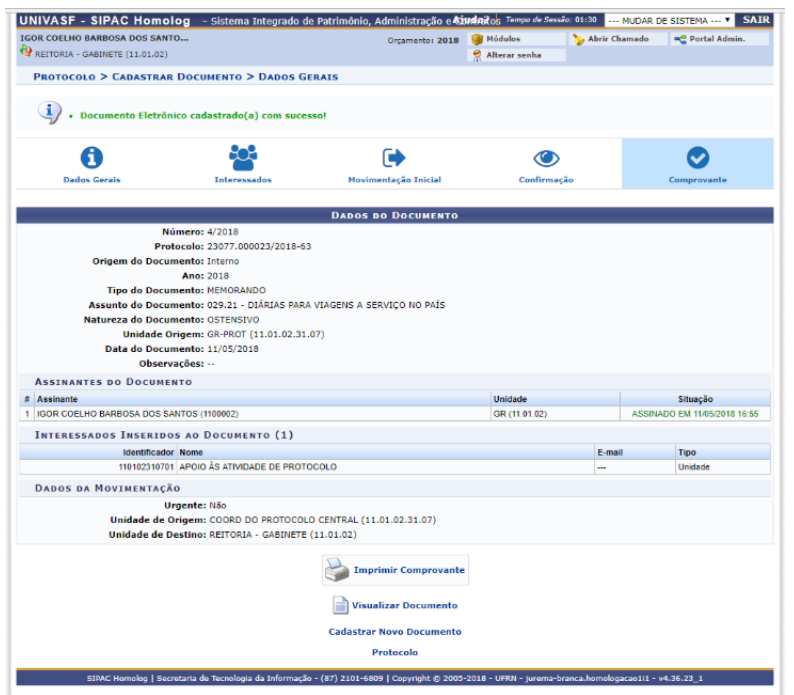

# **Como alterar ou cancelar o envio?**

Para alterar ou cancelar o envio do documento, o usuário deverá acessar a aba documentos, movimentação e escolher qual das opções deseja.

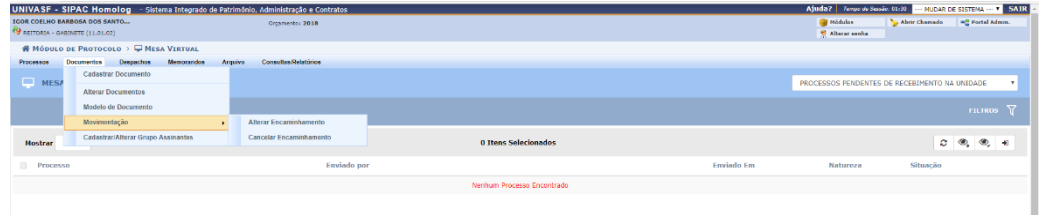

# **Como criar modelo de documento da unidade?**

Na aba documentos, clicar em "modelo de documentos" e após isso, em "cadastrar novo modelo".

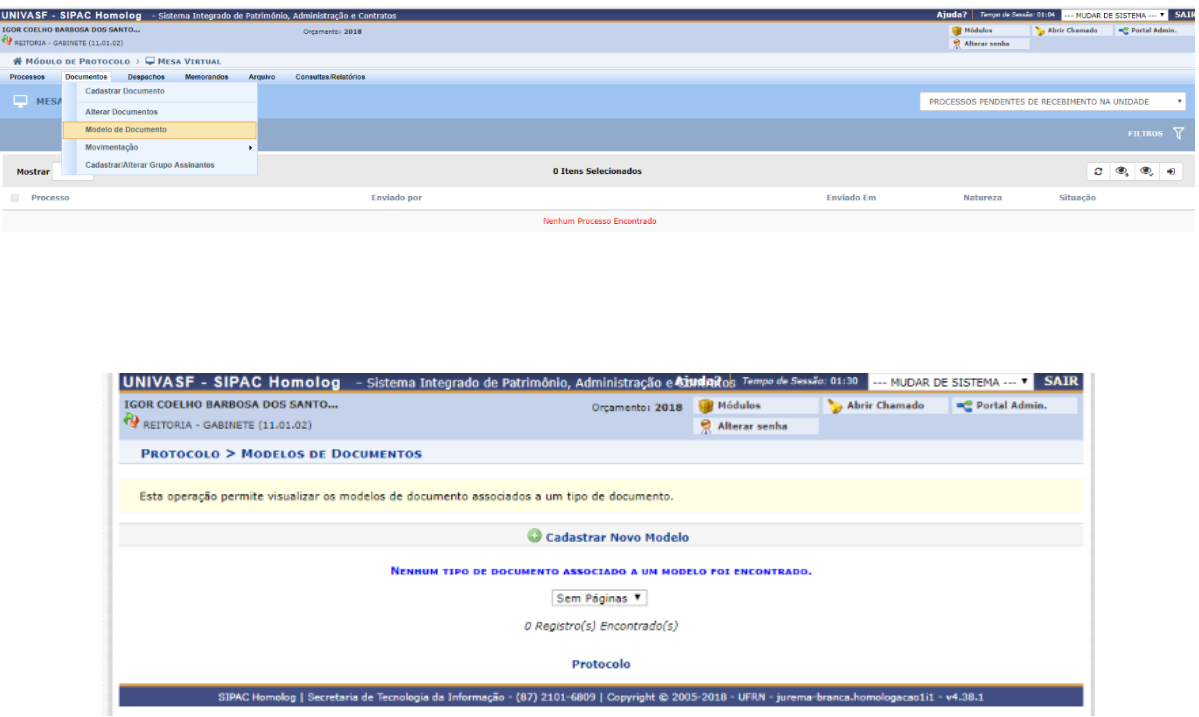

Caso deseje inserir comandos para que o sistema informe automaticamente dados já cadastrados, como o nome e a matrícula do usuário que está cadastrando o documento e a data atual, é possível utilizar as opções presentes na seção de "Palavras Reservadas".

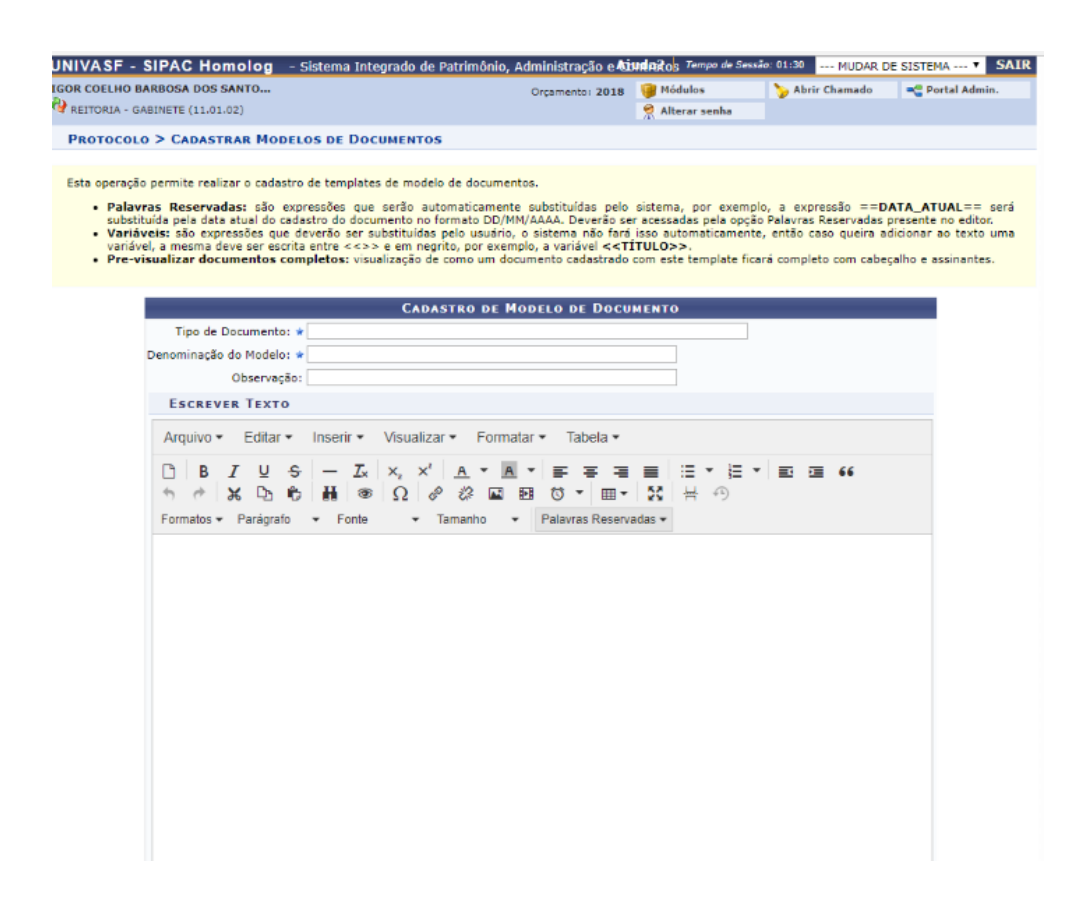

#### **Processos eletrônicos – quem pode abrir?**

Somente o Protocolo Central poderá abrir processo.

#### **Como solicitar abertura de processo?**

Para solicitação de abertura de um processo, o usuário deverá criar documento no sistema, na forma de memorando (quando para assuntos de interesse da unidade) ou requerimento (quando para assuntos de interesse do próprio servidor) e enviá-lo (no sistema) para o Protocolo Central. Após a abertura do processo, o Protocolo Central devolverá o processo ao interessado para que o mesmo possa inserir documentos e promover a sua tramitação.

## **Trabalhando com a Mesa Virtual**

Ao abrir a mesa virtual, será visualizada a página principal que contém, na sua margem direita, opções de filtros para processos e documentos. Com relação aos processos, serão filtrados os "pendentes de recebimento pela unidade", os "abertos na unidade", os "processos na unidade", os "arquivados na unidade", os "processos sigilosos da unidade" e ciência em processos. Todas as opções listadas também estarão disponíveis para documentos avulsos. Também será possível filtrar os documentos pendentes de assinatura e a consulta geral de processos. Falaremos de cada filtro a seguir:

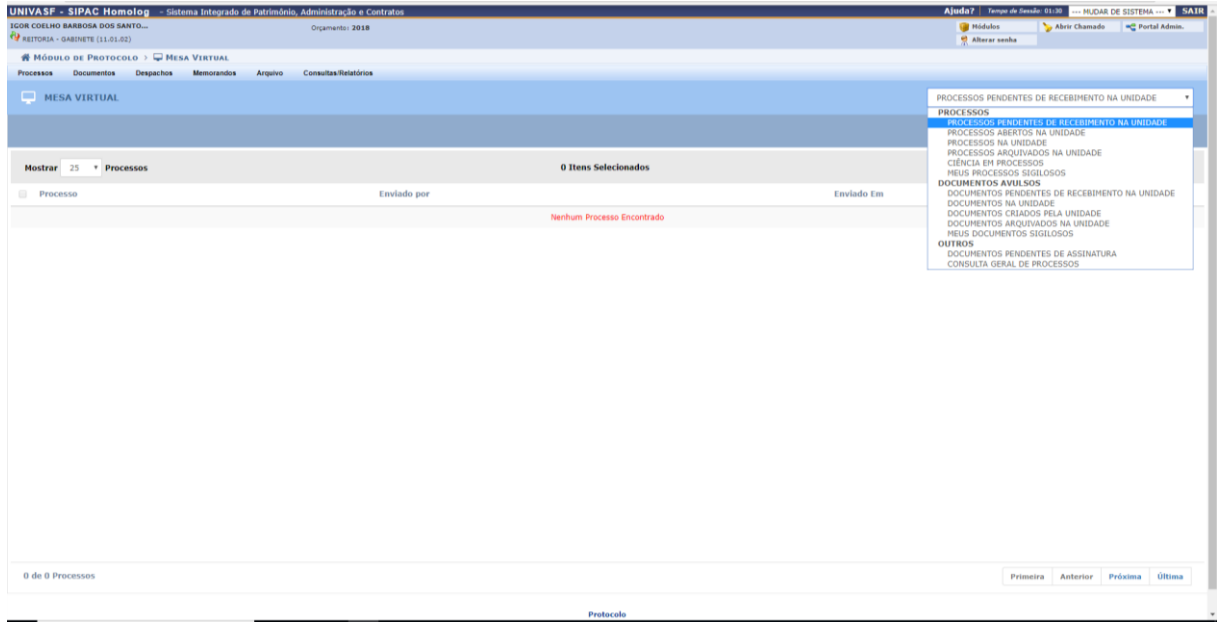

## **Processos pendentes de recebimento na unidade**

Os processos pendentes de recebimento são os que ainda não tiveram confirmado o seu recebimento pela unidade. Para isso, basta marcar o processo escolhido e clicar na seta que representa o recebimento do processo.

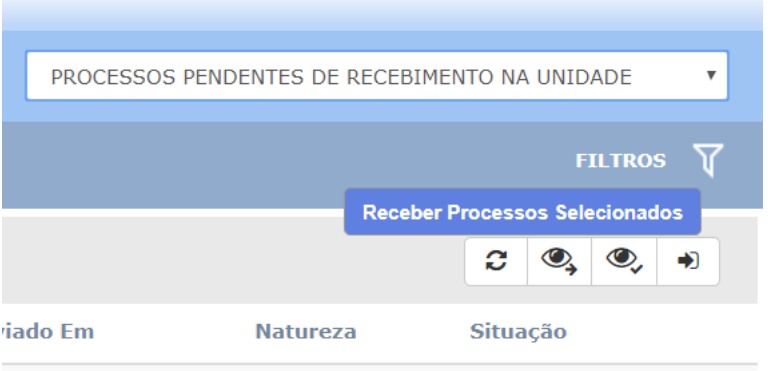

# **Processos abertos na unidade**

Esta opção não será utilizada pelo usuário comum, uma vez que, apenas os usuários do Protocolo Central podem abrir processos.

# **Processos na unidade**

A opção "processos na unidade" listará todos os processos que se encontram na unidade e já foram recebidos por ela. Podem ser visualizados 25, 50 ou 100 processos por página.

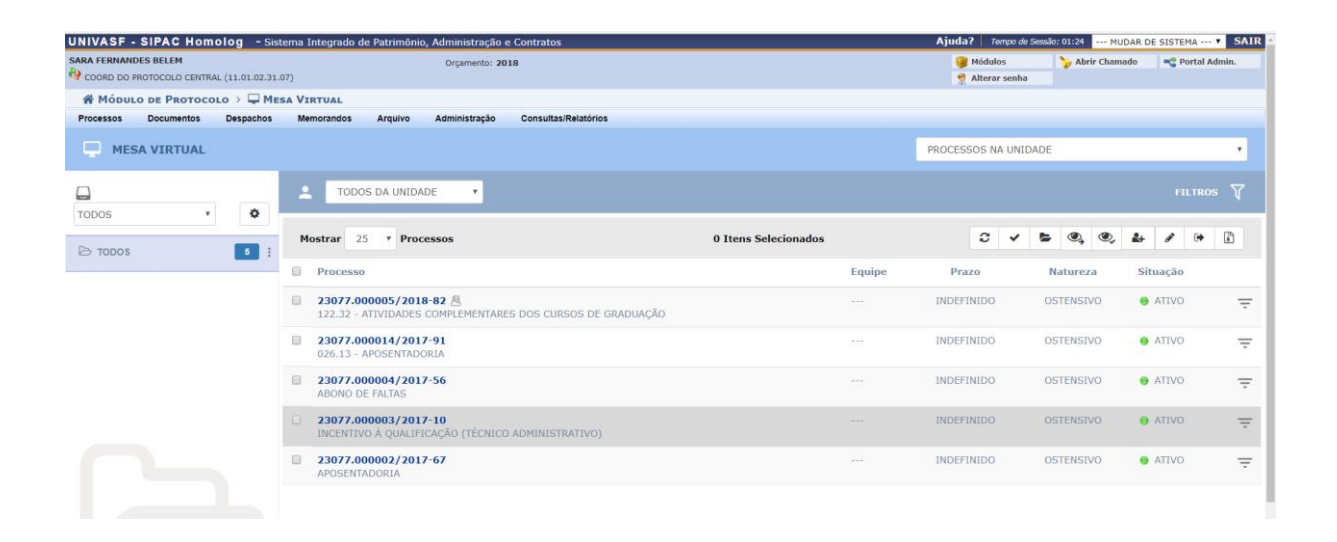

Ao passar o mouse em cima do número do processo, poderão ser visualizados os dados gerais do mesmo.

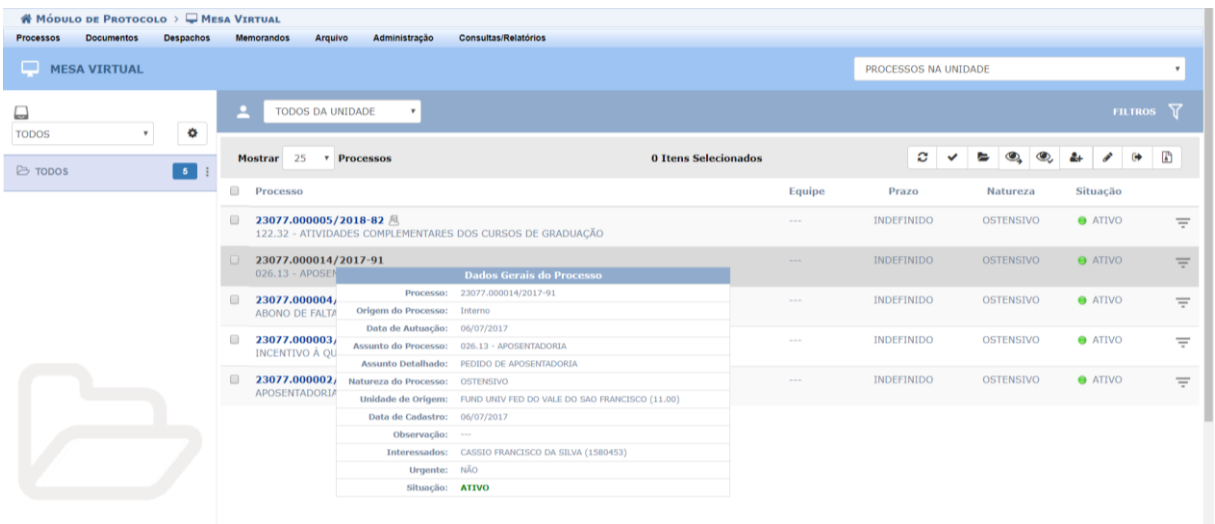

Dentro do filtro "processos na unidade" podem ser criadas gavetas e pastas para organização dos processos que se encontram na unidade. As gavetas e pastas são visualizadas na margem esquerda da página.

Para criação de gaveta, clica-se na engrenagem e, após isso, em nova gaveta.

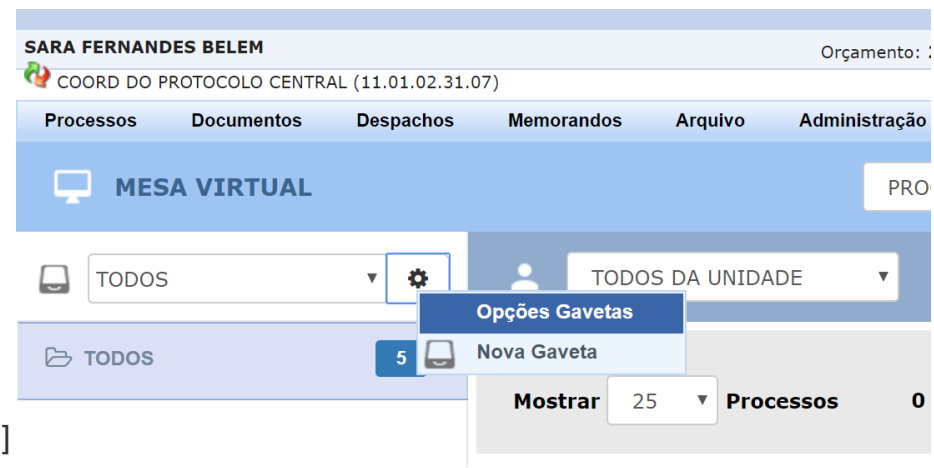

Na criação da gaveta, o seu nome e o nome de sua pasta serão colocados de acordo com a vontade do usuário. Outras pastas podem ser criadas em outro momento.

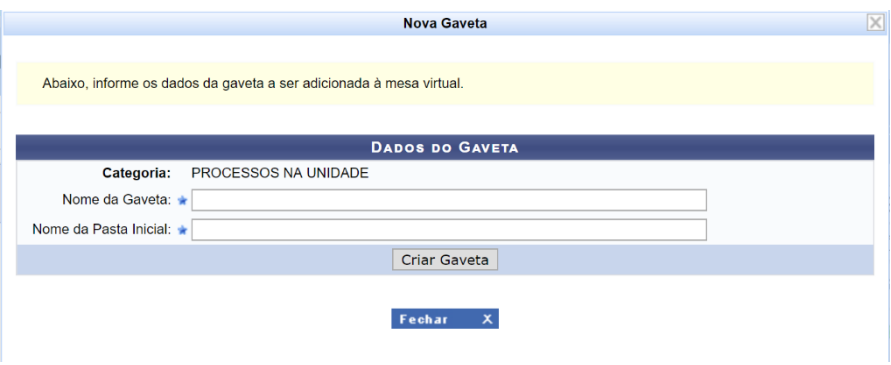

No canto superior esquerdo podem ser visualizados ícones para realização de opções no (s) processo(s) marcados.

- $\mathbf C$  Atualiza a página
- Marca processo como concluído
- Move processos selecionados para outra pasta ou gaveta
- Solicita ciência dos processos selecionados
- $\odot$  Declaração de ciência pelo próprio usuário
- **24 Inserir responsável pela análise dos processos marcados**
- Envia processos selecionados
- **Arquivar processos selecionados**

As opções atualizar página, mover para outra pasta, enviar e arquivar também estarão disponíveis para os documentos na unidade.

## **Adicionando despacho a documentos ou processos**

Na aba "documentos na unidade" ou "processos na unidade" o usuário poderá visualizar documentos e processos que foram recebidos e encontra-se no seu setor. A estes processos poderá adicionar despacho clicando no menu localizado a esquerda do documento ou processo, em seguida em despacho de documento e após isso em adicionar despacho:

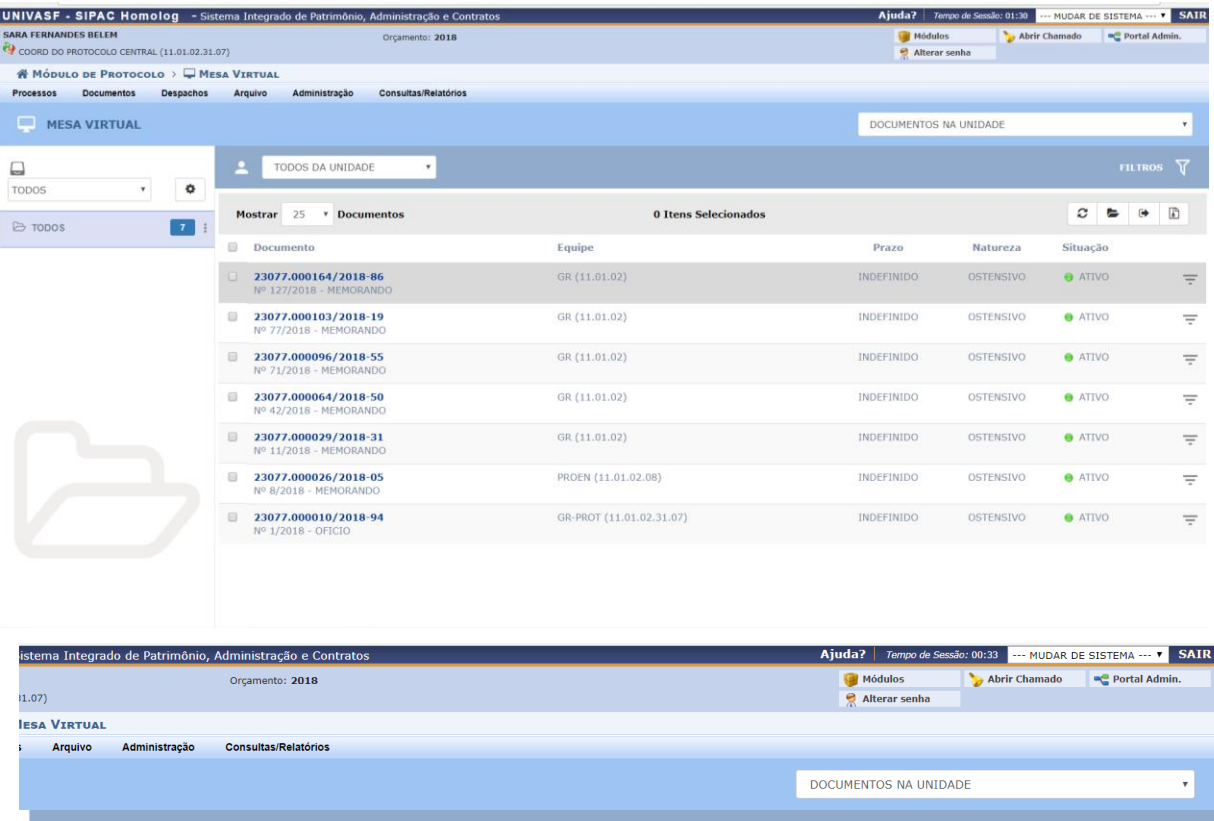

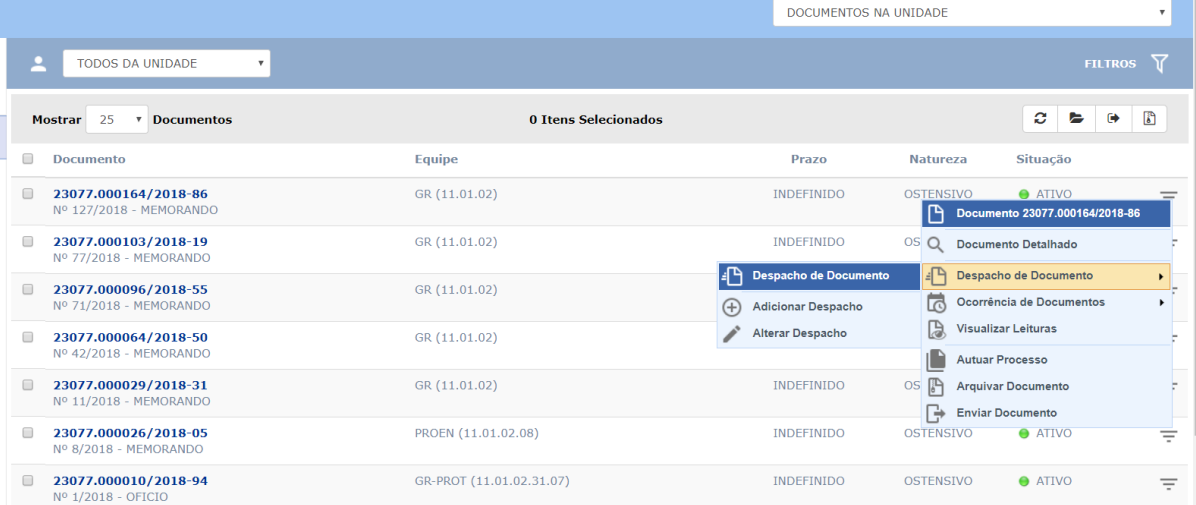

O despacho pode ser decisório ou informativo. No caso de despacho decisório, deve ser informado se o parecer é favorável ou desfavorável.

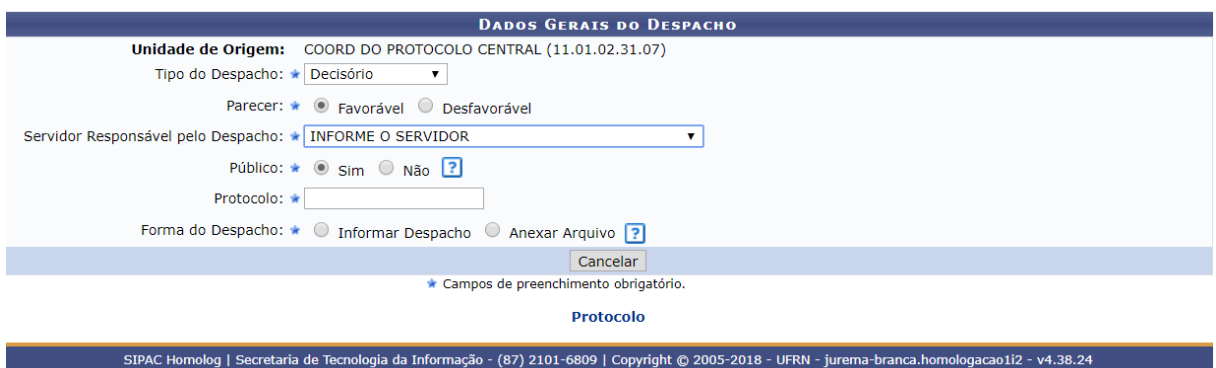

O despacho poderá ser informado diretamente no sistema ou anexado a ele.

O servidor responsável pelo despacho deverá ser informado. Tratando-se de pessoa diversa da que o criou, esta deverá autenticá-lo para que possua validade.

Para autenticação do despacho o responsável deverá acessar a aba despachos e posteriormente em autenticar despacho.

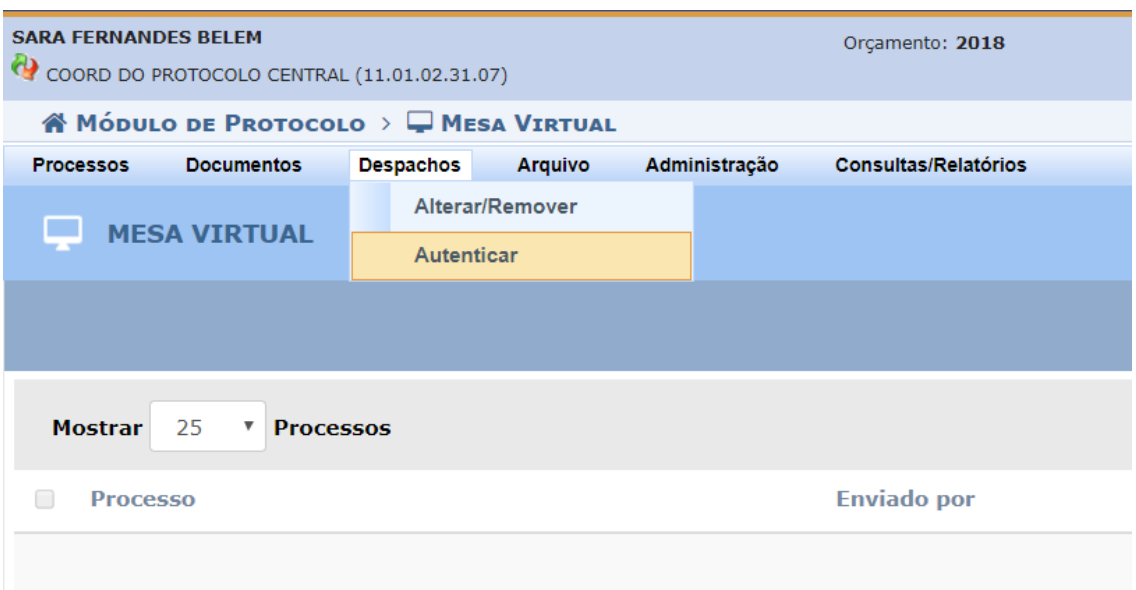

### **Inserindo documentos a processos**

O usuário poderá inserir documentos aos processos que estejam em sua posse. Quando a inserção tratar de documento já existente no SIPAC (com número de protocolo), deve ser utilizada a opção "juntada de documentos no menu posicionado na lateral do processo. Tratando-se de documento novo, que será criado para compor o processo ou a ele anexado, será utilizada a opção "adicionar documento".

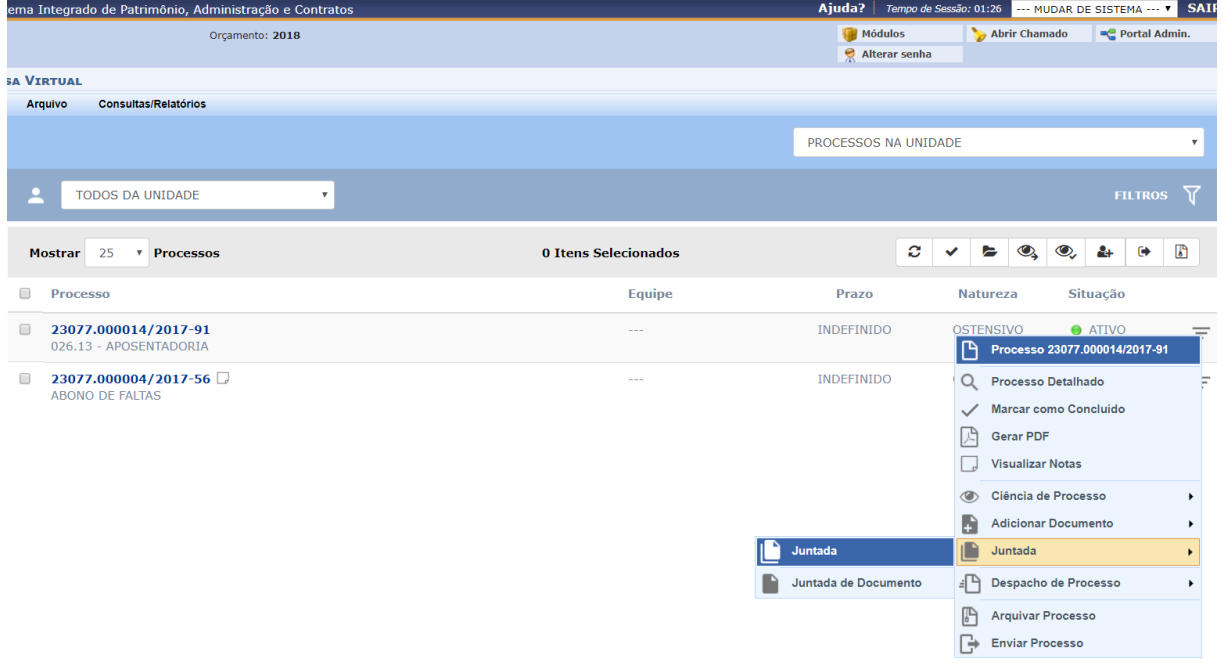

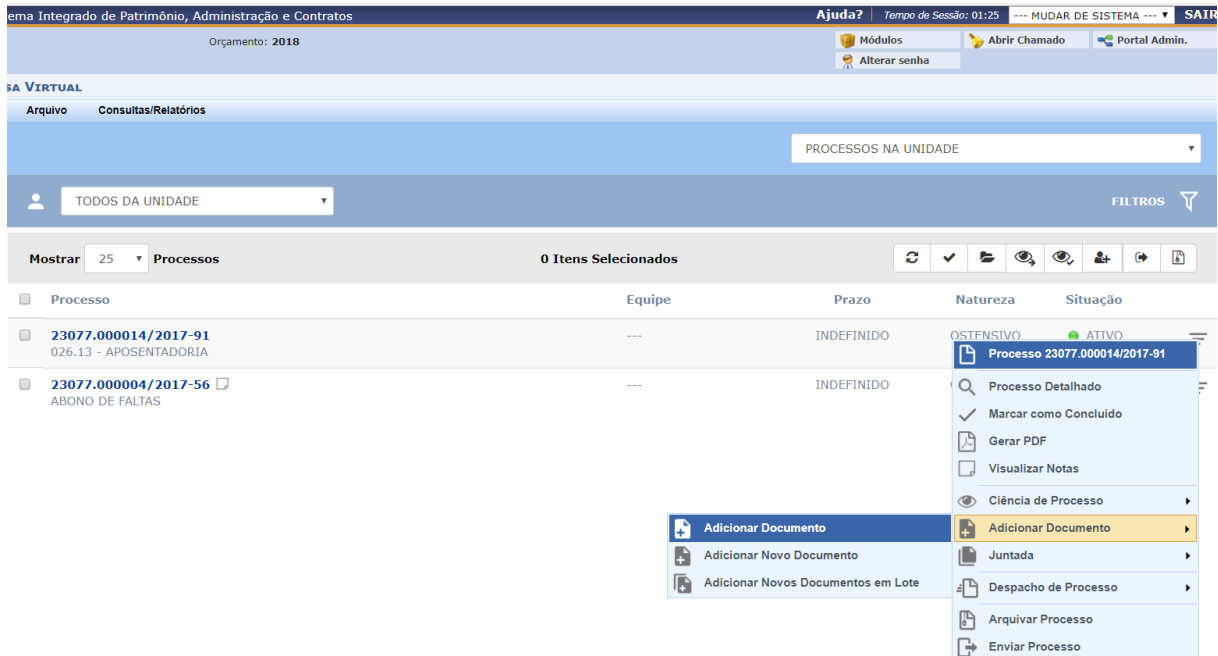

# **Documentos pendentes de assinatura**

Os documentos pendentes de assinatura pelo usuário ficarão na aba "documentos pendentes de assinatura",

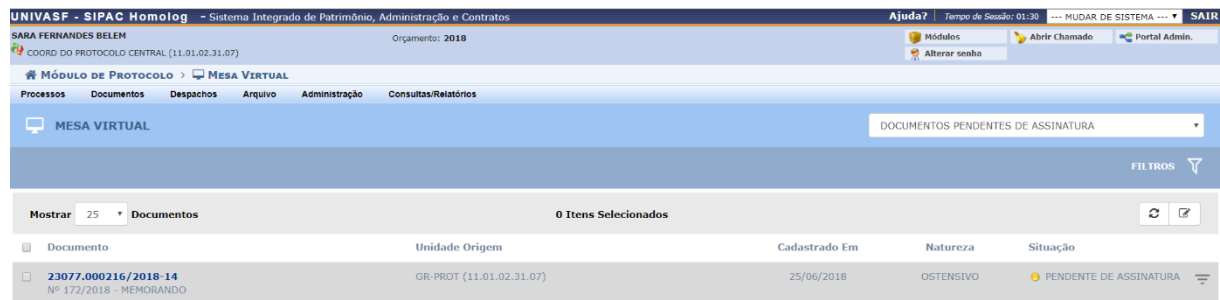

A assinatura será feita marcando o documento e clicando na figura que contém um lápis ou, no menu lateral, em "assinar documento".

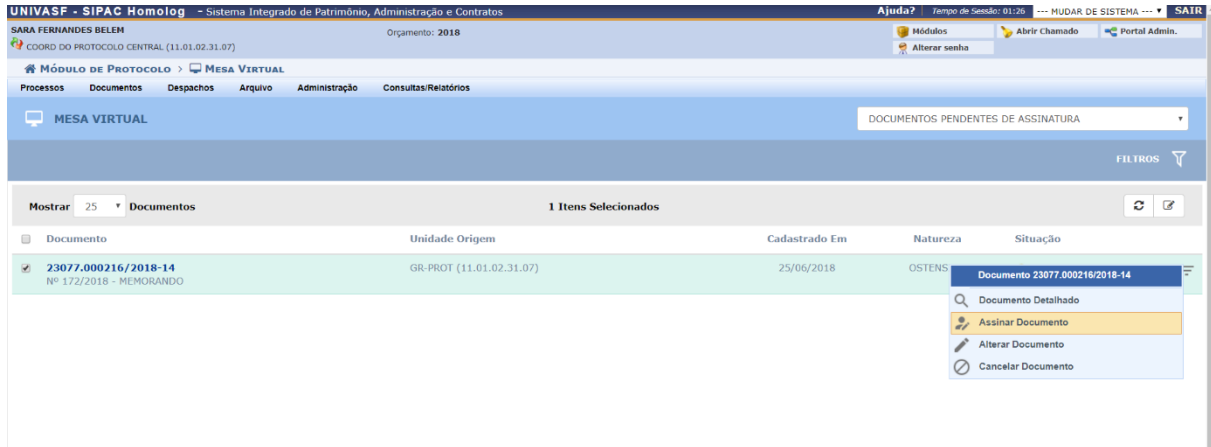

Os assinantes do documento poderão alterá-lo, contudo, as assinaturas feitas anteriormente a alteração precisarão ser refeitas.

# **Ocorrências e diligências em processos**

Uma ocorrência de processo é uma informação adicional que é incluída durante uma movimentação de um processo. Esta informação se refere a uma observação que o usuário apresenta sobre eventos ocorridos enquanto o processo permanece em sua unidade que não se refere a despachos.

As ocorrências são inseridas no menu lateral do processo, em "ocorrências de processos" e adicionar ocorrências.

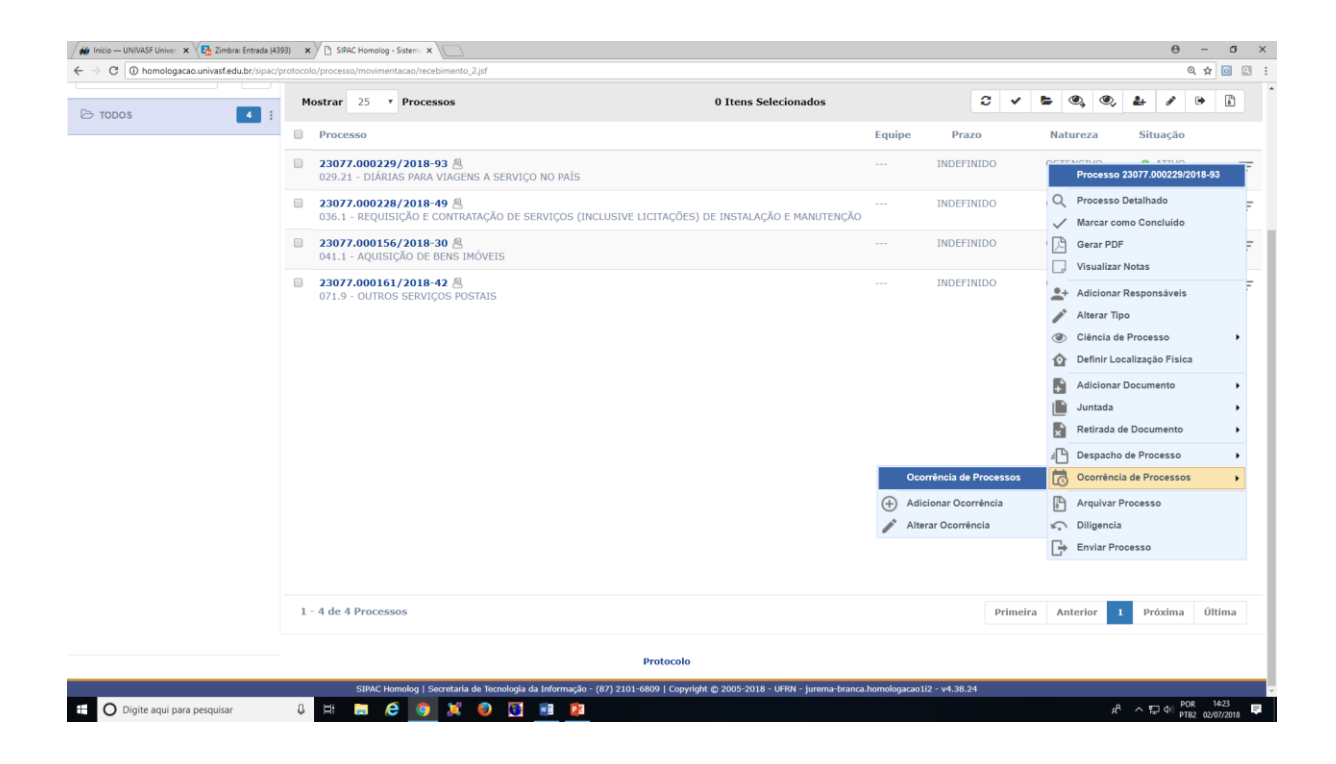

O processo poderá ser baixado em diligência caso tenha deixado de atender as formalidades indispensáveis ou de cumprir alguma disposição legal. Assim, ele é deverá devolvido a unidade que assim procedeu, a fim de corrigir ou sanar as falhas apontadas. No menu lateral do processo, clicar em "diligência".